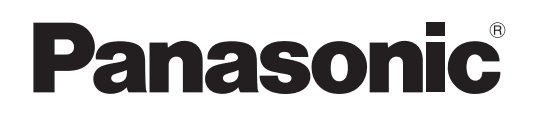

# **Bedienungsanleitung**

**Bedienungsanleitung für den Netzwerkbetrieb**

**LCD Projektor**

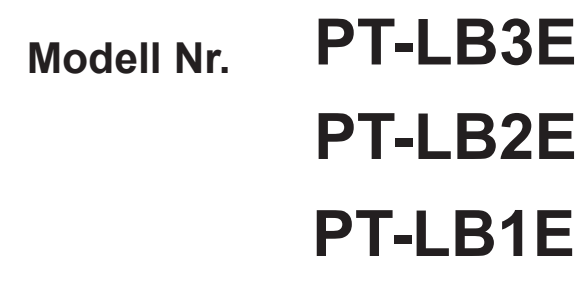

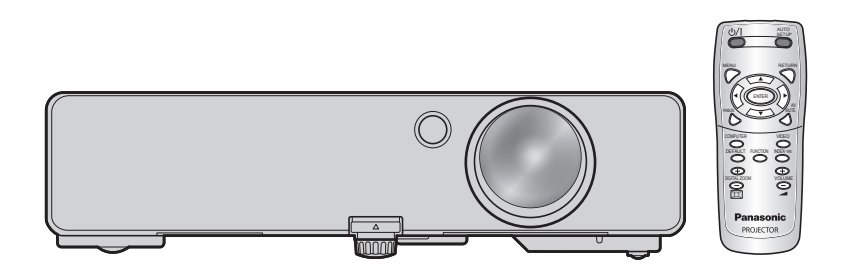

# **Inhalt**

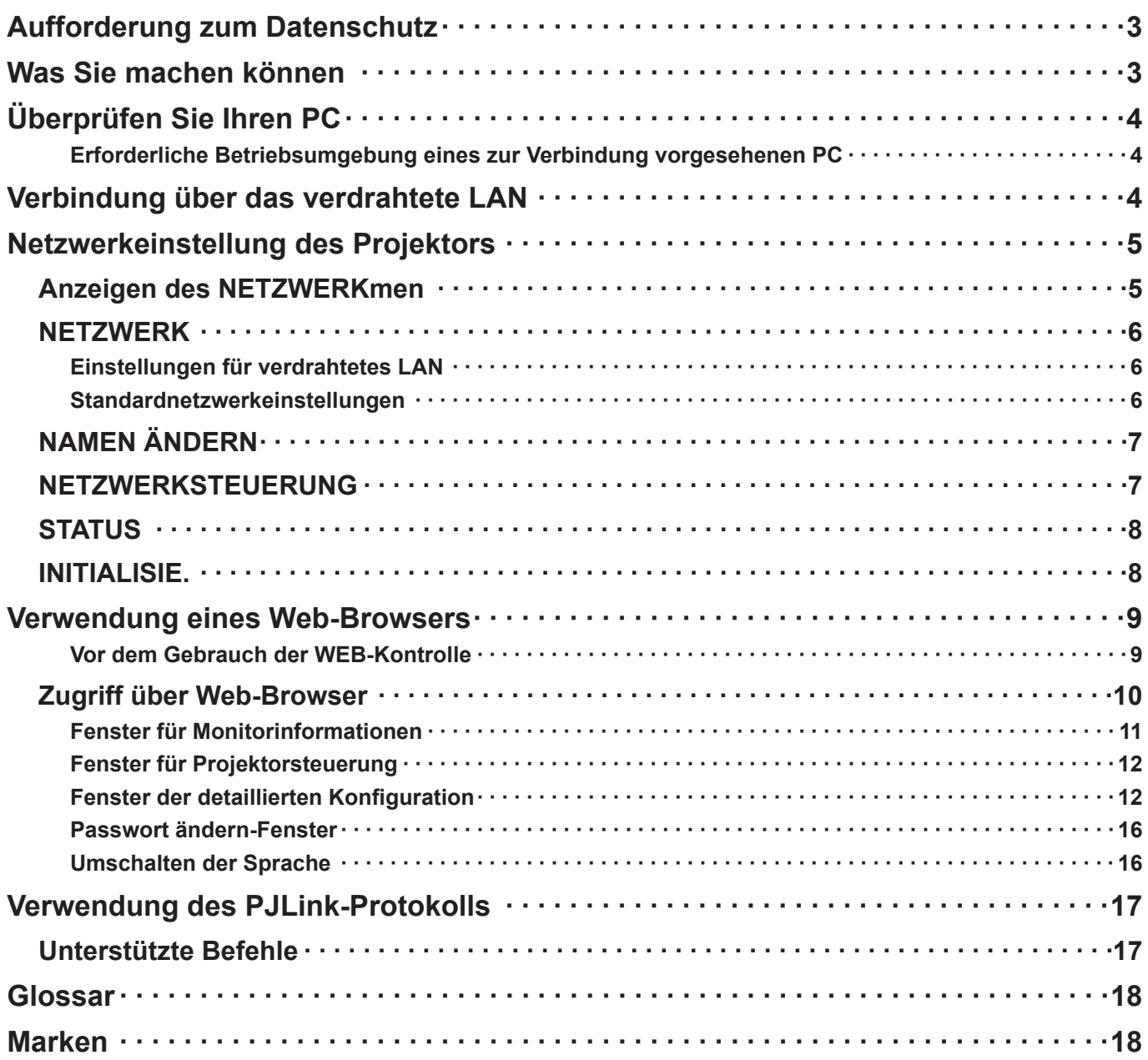

(Hinweis)

Die Illustrationen und Bildschirmabbilder in diesem Handbuch unterscheiden sich möglicherweise von den Bildschirmdarstellungen Ihres Computers.

# <span id="page-2-0"></span>**Aufforderung zum Datenschutz**

Beim Betrieb dieses Produktes können folgende mögliche Sicherheitsverletzungen auftreten.

- Verlust von privaten Informationen über dieses Produkt
- Illegaler Betrieb dieses Produktes durch böswillige Dritte
- Schädigung oder Einstellung des Betriebs dieses Produkts durch böswillige Dritte

Treffen Sie daher ausreichende Sicherheitsmaßnahmen.

- Legen Sie Passwörter fest, und beschränken Sie die Anzahl der Benutzer, die Zugriff erhalten.
- Stellen Sie sicher, dass Ihr Passwort möglichst schwer zu erraten ist.
- Ändern Sie Ihr Passwort in regelmäßigen Abständen.
- Panasonic Corporation und zugehörige Unternehmen fordern Kunden grundsätzlich nie direkt zur Mitteilung ihres Passworts auf.

Bitte teilen Sie Ihr Passwort selbst dann nicht mit, wenn Sie von Dritten, die sich als Panasonic Corporation, ausgeben, direkt dazu aufgefordert werden.

• Verwenden Sie das Produkt nur in einem Netzwerk, das über ausreichende Sicherheitsmaßnahmen, beispielsweise eine Firewall, verfügt.

# **Was Sie machen können**

### **<WEB-Kontrolle> [\(Siehe Seite 9\)](#page-8-0)**

Wenn Sie den Web-Browser verwenden, sind folgende Vorgänge möglich.

- Einstellen und Anpassen des Projektors
- Anzeigen des Projektorstatus
- Einstellung für die Nachrichtenübertragung

### **<PJLink> [\(Siehe Seite 17\)](#page-16-0)**

Kompatibel mit PJLink Klasse 1. Wenn Sie das PJLink-Protokoll verwenden, können folgende Vorgänge am Computer ausgeführt werden:

• Einstellen des Projektors

• Abfragen des Projektorstatus

<Befehlssteuerung> (Siehe "SERIENTERMINAL" in den "Technischen Informationen" der Grundanleitung.) Sie können den Projektor vom Computer aus steuern, indem Sie die Steuerungsbefehle der Serienterminals benutzen.

### (Hinweis)

Wenn Sie "WEB-Kontrolle", "PJLink" oder "Steurungsbefehl" benutzen, schalten Sie die [NETZWERKSTEUERUN] im NETZWERK-Menü für den Projektor [EIN]. [\(Siehe Seite 7\)](#page-6-0)

# <span id="page-3-0"></span>**Überprüfen Sie Ihren PC**

## **Erforderliche Betriebsumgebung eines zur Verbindung vorgesehenen PC**

- Zuerst prüfen Sie, ob Ihr Computer eine Draht-LAN-<sup>\*</sup> Funktion hat.
- LAN : "Glossar" [\(Siehe Seite 18\)](#page-17-0)
- Vor dem Anschluss Ihres Computers an den Projektor prüfen Sie folgende Einstellungen.

# **Prüfung 1 Für LAN-Kabel**

- Ist das Kabel richtig angeschlossen?
- Benutzen Sie ein LAN-Kabel, das mit der Kategorie 5 oder höher verträglich ist.

## **Prüfung 2 Einstellungen für verdrahtetes LAN**

### **<Computer mit eingebauter Funktion für verdrahtetes LAN>**

- Ist Ihr verdrahtetes LAN eingeschaltet?
- **<Computer ohne eingebaute Funktion für verdrahtetes LAN>**
- Wird der verdrahtete LAN-Adapter richtig erkannt?
- Ist der verdrahtete LAN-Adapter eingeschaltet?
- Der verdrahtete LAN-Adapter muss im Voraus installiert werden. Einzelheiten zur Installation des Treibers finden Sie in den Anweisungen, die mit dem verdrahteten LAN-Adapter mitgeliefert wurden.

## **Prüfung 3 Für Webbrowser**

- Der Webbrowser ist für den Gebrauch der WEB-Kontrolle notwendig.
- Kompatibel mit OS : Windows XP/Windows Vista/Windows 7, Mac OS X v10.4/v10.5/v10.6
- Verträglicher Webbrowser : Internet Explorer 6.0/7.0/8.0, Safari 2.0/3.0/4.0

## **Hinweis**

Berühren Sie kein Netzwerkterminal ider metallene Teile des Netzwerkkabels, anderenfalls kann der statische Strom von der Hand (dem Körper) entstehen und eine Fehlfunktion auslösen.

# **Verbindung über das verdrahtete LAN**

Die Verbindung kann über ein verdrahtetes Netzwerk hergestellt werden. Bevor Sie irgendwelche Einstellungen ändern, erkundigen Sie sich bei Ihrem Systemadministrator über die Netzwerkeinstellungen.

# **1 Schalten Sie den PC ein.**

# **Nehmen Sie die Netzwerkeinstellung nach Absprache mit Ihrem 2 System-Administrator vor.**

Wenn der Projektor mit den Standardeinstellungen [\(siehe Seite 6\)](#page-5-0) betrieben wird, kann der Personalcomputer mit den folgenden Netzwerk-Einstellungen verwendet werden.

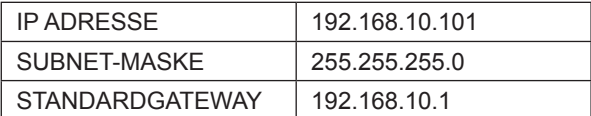

# <span id="page-4-0"></span>**Netzwerkeinstellung des Projektors**

Wenn die Standardeinstellungen beim Herstellen einer Verbindung zwischen einem PC und einem Projektor nicht verwendet werden sollen, gehen Sie wie nachstehend beschrieben vor, um das Menü anzuzeigen, in dem die Standardeinstellungen geändert werden können.

# **Anzeigen des NETZWERKmen**

**1 Drücken Sie die Taste [MENU] (MENÜ) am Projektor.**<br>Daraufhin erscheint das Hauptmenü MENÜ auf dem Bildschirm.

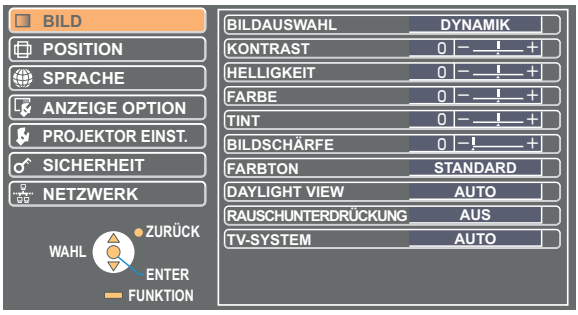

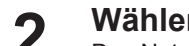

2 Wählen Sie das Menü [NETZWERK] mit den Tasten [▲ ▼] aus.<br>2 Das Netzwerkmenü wird angezeigt.

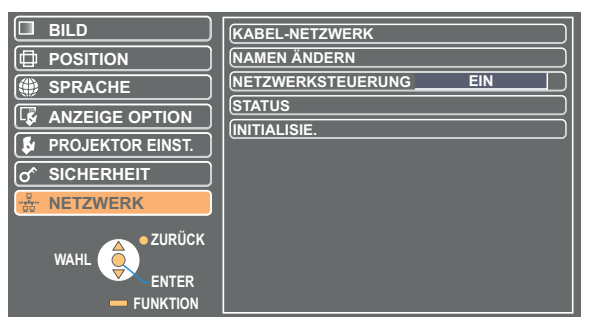

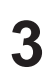

# **3** Drücken Sie die Taste [ENTER]<br>**3** Sie können den Punkt im Untermenü wählen.

# (Hinweis)

In Fällen, in denen ein Menüeintrag nicht eingestellt werden kann oder eine Funktion nicht zur Verfügung steht, erscheint der entsprechende Eintrag nicht auf dem Bildschirm und kann selbst nach Drücken der Taste [ENTER] ausgeführt werden.

# <span id="page-5-0"></span>**NETZWERK**

# **Einstellungen für verdrahtetes LAN**

Sie können die detaillierten Einstellungen für das verdrahtete LAN konfigurieren.

**1 Wählen Sie im Netzwerkmenü die Option [KABEL-NETZWERK], und drücken Sie auf die Taste [ENTER].**

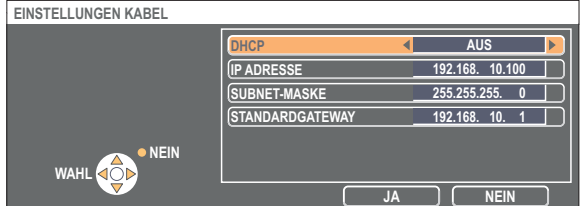

DHCP<sup>\*</sup>

- EIN: Wenn ein DHCP-Server im Netzwerk vorhanden ist, mit dem der Projektor verbunden ist, wird die IP-Adresse automatisch erfasst.
- AUS: Wenn in dem Netzwerk, mit dem der Projektor verbunden ist, kein DHCP-Server vorhanden ist, richten Sie zusätzlich die Einträge [IP ADRESSE<sup>\*</sup>], [SUBNET-MASKE<sup>\*</sup>] und [STANDARDGATEWAY<sup>\*</sup>] ein.

DHCP : "Glossar" [\(Siehe Seite 18\)](#page-17-0)

- **Wählen Sie jeden Punkt mittels der Tasten [▲▼] und ändern Sie die Einstellungen, 2 indem Sie der Gebrauchsanweisung folgen.**
- **3 Wählen Sie [JA] mit den Tasten [▲▼] und drücken Sie die Taste [ENTER].**

# **Standardnetzwerkeinstellungen**

Die folgenden Einstellungen werden vor dem Projektorversand vom Werk eingestellt.

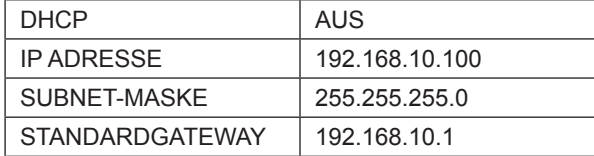

# <span id="page-6-0"></span>**NAMEN ÄNDERN**

Sie haben die Möglichkeit, den Projektornamen im Netzwerk zu ändern.

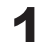

# **1 Wählen Sie [NAMEN ÄNDERN] im NETZWERK-Menü und drücken Sie die Taste [ENTER].**

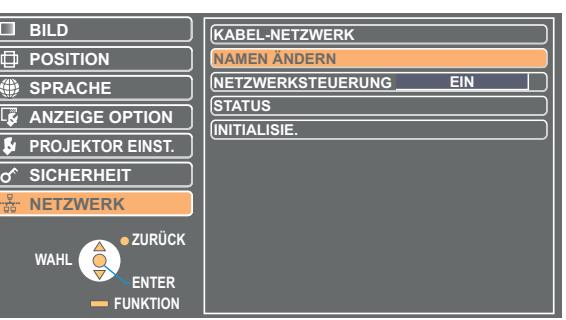

- **2 Wählen Sie Zeichen mit den Tasten [◄►▲▼] und drücken Sie die Taste [ENTER], um den Projektornamen einzugeben.** Wählen Sie [LÖSCHEN], um alle eingegebenen Zeichen zu entfernen. Drücken Sie die Taste [DEFAULT] (Standard) auf der Fernbedienung, um den im Eingabefeld mit dem Cursor ausgewählten Buchstaben zu löschen.
- **Wählen Sie [JA] mit den Tasten [◄►▲▼] und drücken Sie 3 die Taste [ENTER].**

Wählen Sie [NEIN], um die Änderungen abzuwählen.

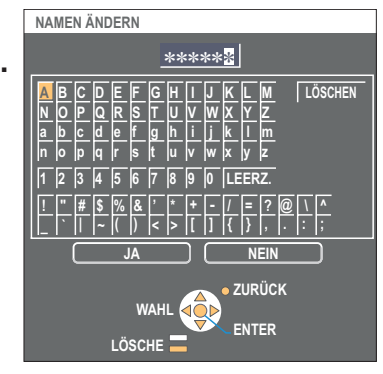

# **NETZWERKSTEUERUNG**

Setzen Sie es auf "EIN", wenn Sie den Projektor von Computer aus steuern wollen, der ans Netzwerk angeschlossen ist.

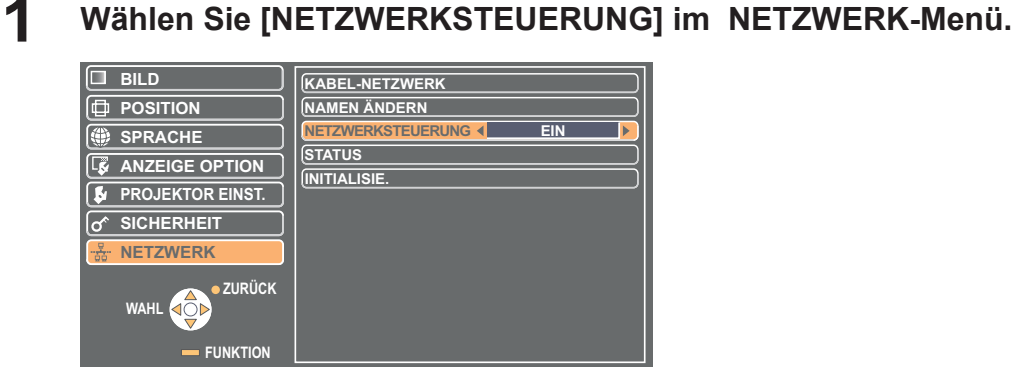

**2 Markieren Sie [EIN] oder [AUS] mit der Taste [◄►].**

# (Hinweis

Wenn Sie [NETZWERKSTEUERUNG] einschalten, stehen "WEB control" (WEB-Kontrolle), "PJLink" und "Command control" (Befehlssteuerung) zur Verfügung.

# <span id="page-7-0"></span>**STATUS**

Daraufhin werden die aktuellen Einstellungen angezeigt.

# **Wählen Sie [STATUS] im NETZWERK-Menü und drücken Sie die Taste [ENTER].**

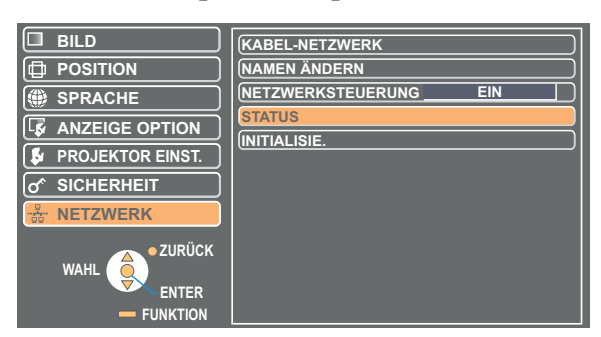

Der Status folgender Netzwerke wird angezeigt:

NETZWERK

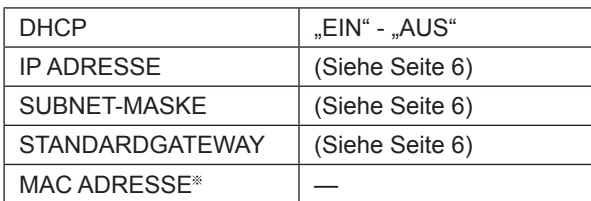

 $%$  MAC-ADRESSE : "Glossar" [\(Siehe Seite 18\)](#page-17-0)

# **INITIALISIE.**

Sie können die Netzwerkeinstellung auf die werkseitig voreingestellte Standardeinstellung des Projektors zurücksetzen.

# **1 Wählen Sie [INITIALISIE.] im NETZWERK-Menü and und drücken Sie die Taste [ENTER].**

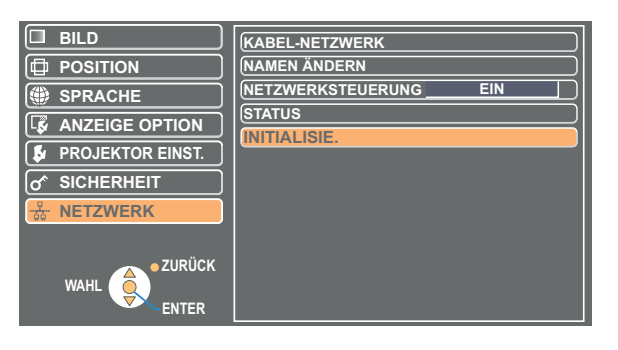

# (Hinweis

Das Passwort wurde eingegeben, wenn [PASSWORT] im "O SICHERHEIT" Menü [EIN]-geschaltet wurde.

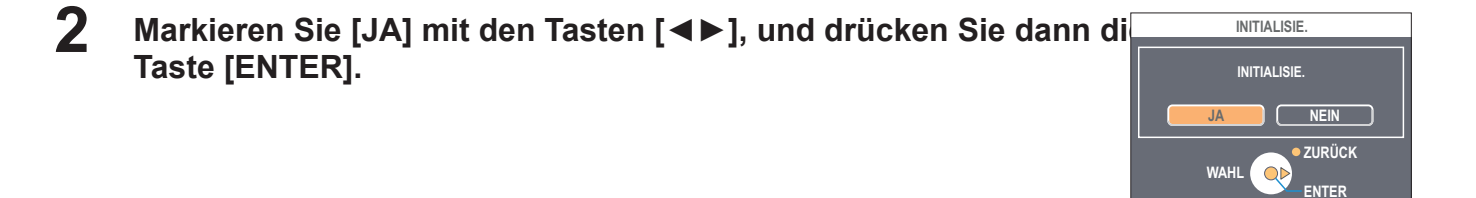

# <span id="page-8-0"></span>**Verwendung eines Web-Browsers**

Dient zur Steuerung eines Projektors über den Web-Browser eines PC. Diese Methode wird als "WEB control" (WEB-Kontrolle) bezeichnet.

(Das nachstehende Beispiel zeigt die Verwendung von Microsoft Internet Explorer.)

## **Vor dem Gebrauch der WEB-Kontrolle**

Schließen Sie den Projektor und den Computer mit dem LAN-Kabel an. [\(Siehe Seite 4\)](#page-3-0)

### **Einstellungen am Projektor**

Schalten Sie die [NETZWERKSTEUERUNG] im NETZWERK-Menü [EIN].

# **1 Wählen Sie die [NETZWERKSTEUERUNG] im NETZWERK-Menü.**

# **2 Wählen Sie [EIN] mit den Tasten [◀▶].**<br>**2 EIN:** Die Steuerung über Web-Browser ist freigegeben.

**AUS:** Die Steuerung über Web-Browser ist gesperrt.

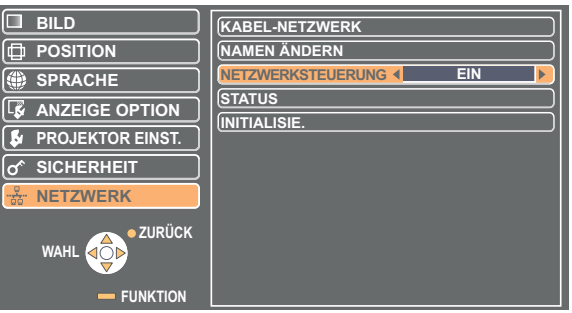

## **Einstellungen am PC**

## **Proxy-Server-Einstellungen**

Heben Sie die Proxy-Einstellungen des verwendeten Web-Browsers auf.

- **1** Öffnen Sie das Fenster <Internet Properties> (Interneteigenshaften).<br>
Markieren Sie [Start] (Start) → [Control Panel] (BEDIENFELD) → [Network and Internet Connections] (Netzwerk-und Internetverbindungen) → [Internet Option] (Internetoptionen).
- **2 Klicken Sie auf die Registerkarte [Connections] (Anschlüsse) → [LAN Settings] (LAN-Einstellungen).**
- **3 Wenn [Use a proxy server for your LAN] (Benutzen Sie den Proxy-Server für Ihr LAN) geprüft wurde, entfernen Sie die Prüfung.**

**Falls das Kontrollkästchen [Use automatic configuration script] (Automatisches konfigurationsskript verwenden) aktiviert ist, entfernen Sie das Häkchen.**

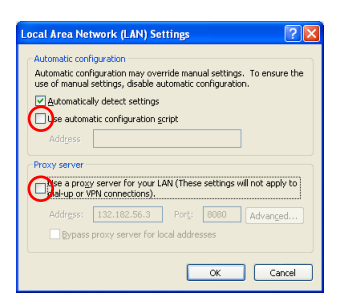

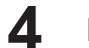

**4 Klicken Sie auf [OK].**

# <span id="page-9-0"></span>**Freigeben von JavaScript**

Falls JavaScript momentan gesperrt ist, geben Sie es frei.

- **Öffnen Sie das Fenster <Internet Properties> (Interneteigenshaften).<br>Markieren Sie [Start] (Start) → [Control Panel] (Systemsteuerung) → [Network and Internet Connections] (Netzwerk-und** Internetverbindungen) → [Internet Option] (Internetoptionen).
- **Klicken Sie auf die Registerkarte [Security] (Sicherheit ) und stellen Sie den 2 Sicherheitsstufe auf [Default Level ] (Standardstufe) ein, oder wählen Sie [Custom Level] (Kundenstufe) und prüfen Sie den Kontrollkasten [Enable] (Freigabe) unter [Active scripting] ( Aktivskripten).**

# **Zugriff über Web-Browser**

# **Starten Sie den Webbrowser, und geben Sie die IP-Adresse ein, die an den Projektor 1 eingestellt ist.**

Der Web-Browser wird gestartet, und das Beglaubigungsfenster wird angezeigt.

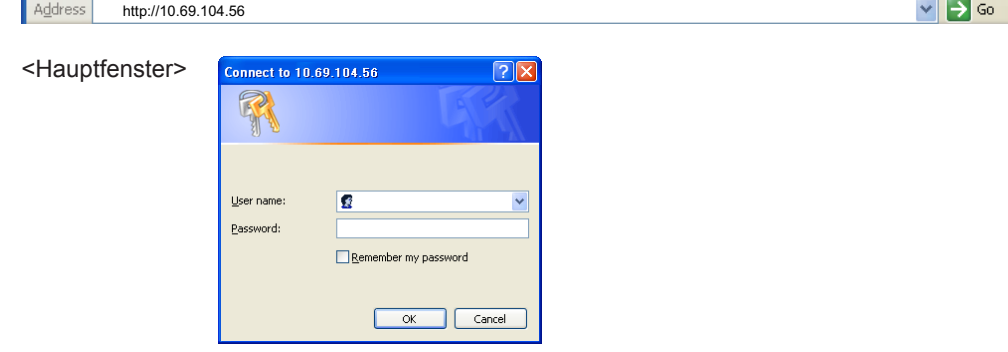

# **2 Geben Sie den Benutzernamen und das Passwort ein.**

**Klicken Sie auf [OK]. 33 Das Fenster Sie auf Fok).**<br>Das Fenster <Monitored information> (Überwachte Betriebsdaten) wird angezeigt. [\(11 Seite\)](#page-10-0)

## $($  Hinweis  $)\,$

- Folgende werkseitige Standardeinstellungen gelten für Benutzername und Passwort: Benutzername: user1 (mit der Benutzerberechtigung admin1 (Administratorberechtigung)) Passwort: panasonic (in Kleinbuchstaben)
- Der Administrator hat einen vollen Zugang zu allen Funktionen. Der Benutzer hat einen Zugang zu "Status", "Projektor-Kontrolle" und "Passwort ändern". (Der Benutzer kat keinen Zugang zu "Detaillierter Konfiguration".)
- Das auf dieser Seite verwendete Passwort dient zum Zugriff auf das Fenster für Web-Kontrolle. [\(Siehe Seite 16\)](#page-15-0)
- Wird dreimal hintereinander ein falsches Passwort eingegeben, so wird das System mehrere Minuten lang gesperrt.
- Wenn Sie die Netzwerkeinstellungen initialisieren, ist das Passwort zu "panasonic" zurückgesetzt. Ändern Sie das Passwort zu einem passenden.
- Stellen Sie sicher, dass Ihr Passwort möglich schwer zu erraten ist.
- Ändern Sie Ihr Passwort in regelmäßigen Abständen.
- Wenn Sie das Passwort vergessen haben, führen Sie [INITIALISIEREN] im NETZWERK-Menü des Projektors aus [\(Siehe Seite 8\),](#page-7-0) und setzen Sie ein neues im "Passwort ändern"-Fenster Ihres Webbrowsers. [\(Siehe Seite 16\).](#page-15-0)
- Panasonic Corporation und zugehörige Unternehmen fordern Kunden grundsätzlich nie direkt zur Mitteilung ihres Passworts auf. Bitte teilen Sie Ihr Passwort selbst dann nicht mit, wenn Sie von Dritten, die sich als Panasonic Corporation ausgeben, direkt dazu aufgefordert werden.
- Je nach dem verwendeten Web-Browser kann es vorkommen, dass das Hauptfenster nicht erscheint. In einem solchen Fall starten Sie den Web-Browser erneut, oder drücken Sie z.B. die Tastenkombination [Ctrl] + [R] an der Tastatur, um den Bildschirm zu aktualisieren.
- Während der Web-Browser auf Wählvernetzung eingestellt ist, kann keine Verbindung hergestellt werden. Heben Sie die Einstellung für Wählvernetzung auf.
- Es kann vorkommen, dass mehrere Sekunden verstreichen, bevor der Web-Browser startet.

# <span id="page-10-0"></span>**Fenster für Monitorinformationen**

Auf dieser Seite wird der Status des Projektors angezeigt. **Um auf diese Seite von den anderen Seiten zuzugreifen, klicken Sie auf [Status] (Status) im Hauptmenü (auf der linken Seite des Fensters).**

## **Projector status (Projektorstatus)**

Klicken Sie in diesem Fenster auf das Register [Projector status] (Projektorstatus).

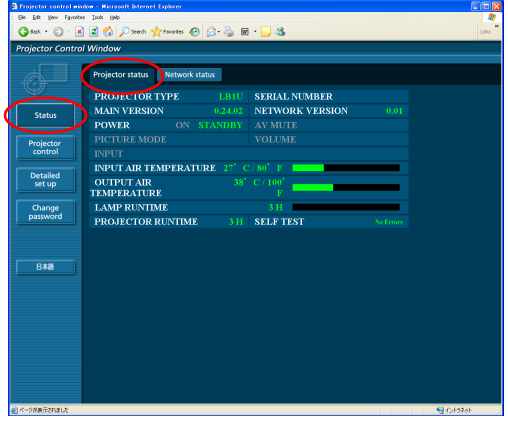

# **Network status (Netzwerkstatus)**

Klicken Sie in diesem Fenster auf das Register [Network status] (Netzwerkstatus).

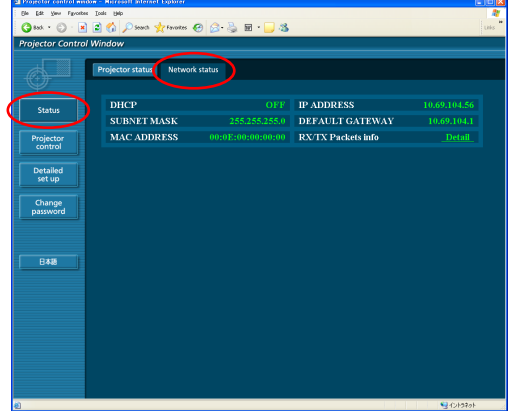

### (Hinweis

Die Monitorinformationen werden in einem bestimmten Zeitintervall aktualisiert, doch können Sie die aktuellen Informationen jederzeit überprüfen, indem Sie auf [View] (Anzeigen) → [Refresh] (Aktualisieren) klicken.

Wenn bei den überwachten Betriebsdaten die Meldung [SELF TEST Error (Detail)] (Eigentest-Fehler(Details)) angezeigt wird, klicken Sie auf diesen Eintrag, um die Fehlerdetails anzuzeigen.

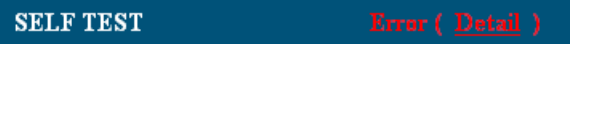

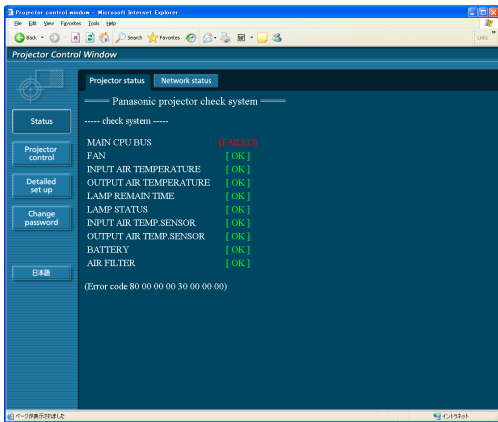

# **Wenn die Meldung [FAILED] (Fehler) angezeigt wird**

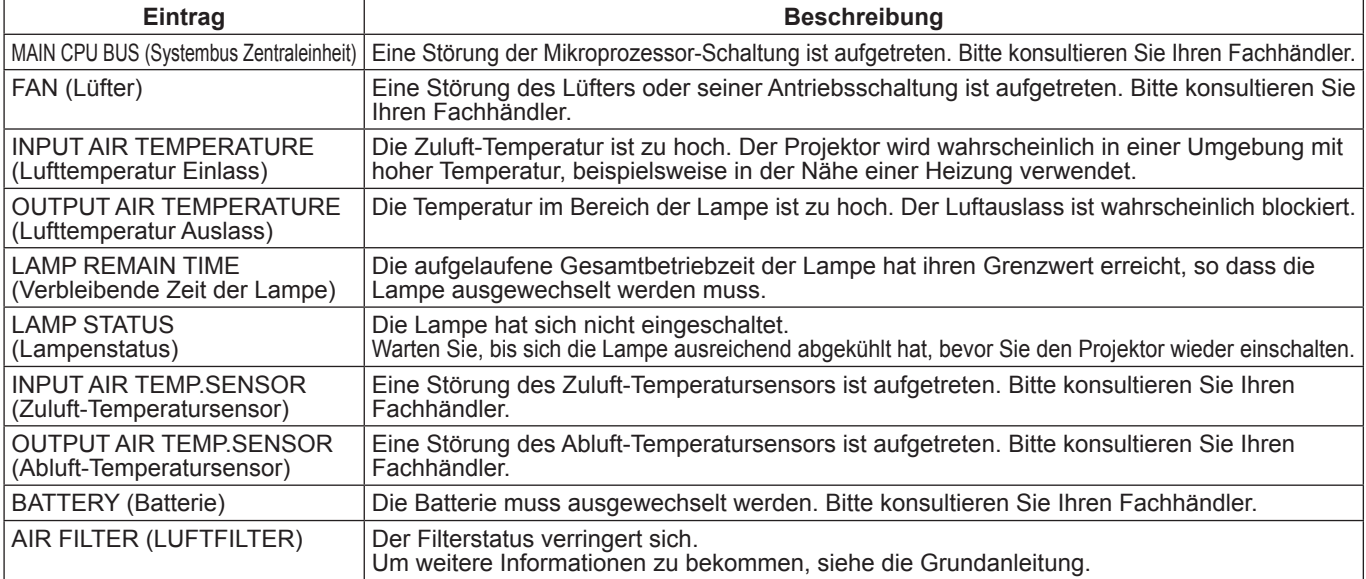

## <span id="page-11-0"></span>**Fenster für Projektorsteuerung**

Hier können verschiedene Projektor-Einstellungen vorgenommen werden.

**Um von anderen Seiten auf diese Seite zuzugreifen, klicken Sie im Hauptmenü (auf der linken Seite des Fensters).**

## **Fenster für grundlegende Steuerung**

Klicken Sie in diesem Fenster auf das Register [Basic control] (Grundlegende Steuerung).

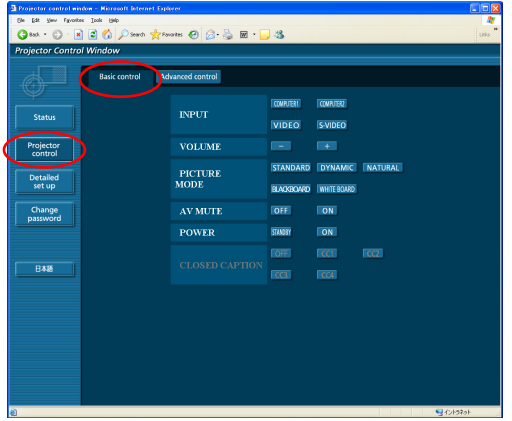

## **Fenster für erweiterte Steuerung**

Klicken Sie in diesem Fenster auf das Register [Advanced control] (Erweiterte Steuerung).

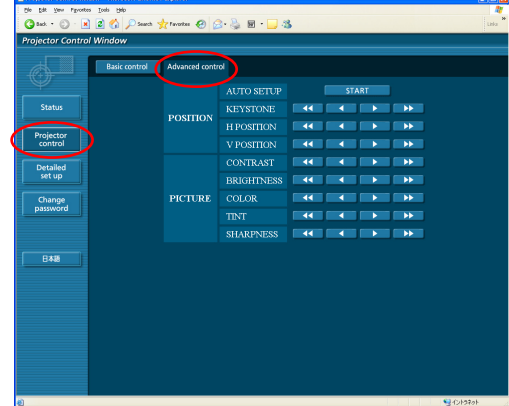

### (Hinweis)

Unmittelbar nach Einschalten der Stromzufuhr kann die Verbindung zum Projektor u.U. nicht aufgebaut werden. In einem solchen Fall warten Sie bitte etwas, bevor Sie die Verbindung herstellen.

## **Fenster der detaillierten Konfiguration**

## **Netzwerkkofiguration**

Sie können detaillierte Draht-LAN-Einstellungen setzen.

# **1 Klicken Sie auf [Detailed set up] (Detaillierte Einstellungen) → [Network config] (Netzwerkkonfiguration) im Menü.**

# **Bestätigen Sie die Meldunge, die auf dem 2 Bildschirm erscheinen, und klicken Sie auf [Next] (WEITER).**

Das Fenster mit den aktuellen Einstellungen wird angezeigt.

- Um die LAN-Einstellungen zu ändern, klicken Sie auf [Change] (Ändern).
- Um zum vorherigen Fenster zurückzukehren, klicken Sie auf [Back] (Zurück).

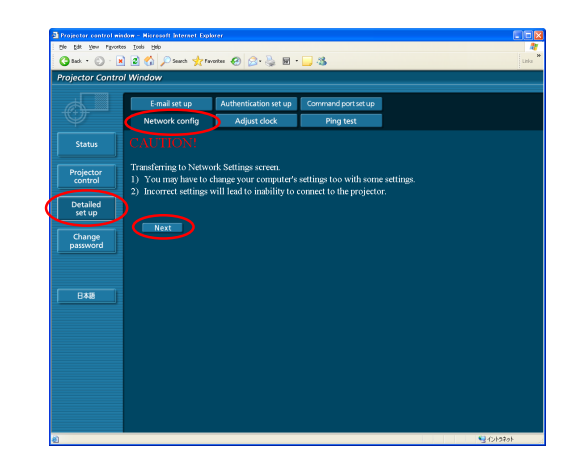

**3 Vervollständigen Sie Ihre Detaileinstellungen, und klicken Sie auf [Next] (Weiter).**

Wenn Sie auf [Next] (Weiter) klicken, wird die nächste Seite angezeigt, auf der Sie die Detaileinstellungen wunschgemäß fortsetzen können.

Wenn alle erforderlichen Einträge eingegeben sind, wird ein Bestätigungsfenster eingeblendet.

**4** Klicken Sie auf [Submit] (Absenden).<br>Die Einstellungen werden nun registriert.

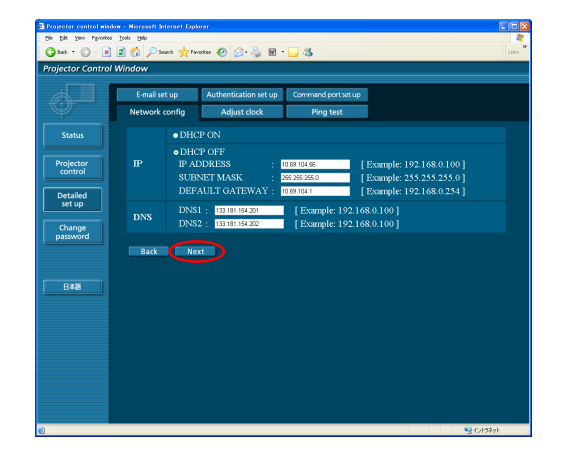

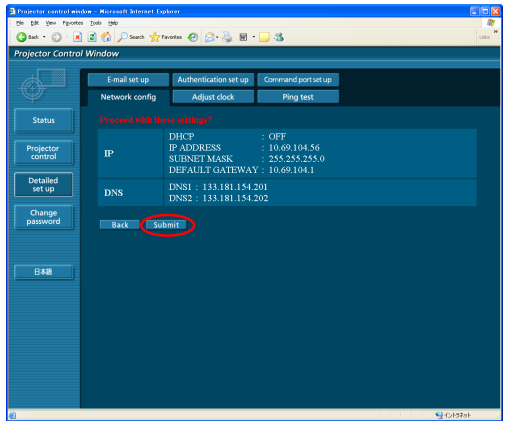

# (Hinweis)

Wenn Sie die momentan verwendeten LAN-Einstellungen geändert haben, wird die Verbindung unter Umständen unterbrochen.

# **[Adjust clock] (Uhr einstellen)**

Klicken Sie in dem Menü auf [Detailed set up] (Detaileinstellungen) → [Adjust clock] (Uhr einstellen).

Time zone (Zeitzone):

Wählen Sie die Zeitzone aus, und klicken Sie auf [Set time zone] (Zeitzone einstellen).

Time (Datum und Uhrzeit):

Geben Sie unter [Date] (Datum) das Datum und unter [Time] (Uhrzeit) die aktuelle Uhrzeit ein, und klicken Sie anschließend auf [Set date and time] (Datum und Uhrzeit einstellen).

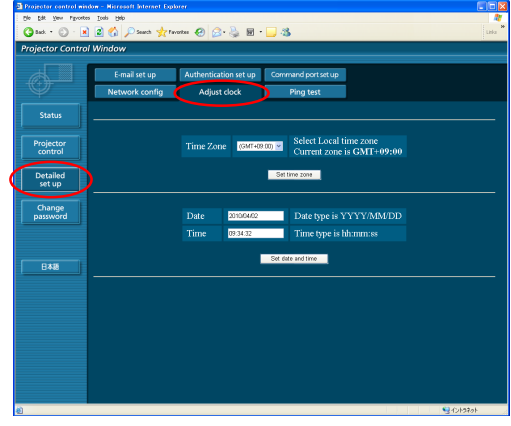

## **E-Mail-Einstellungen**

Sie können zwei E-Mail-Empfänger eingeben. Klicken Sie in dem Menü auf [Detailed set up] (Detaileinstellungen)  $\rightarrow$  [E-mail set up] (E-Mail einrichten). • **IMAIL SERVERI (E-Mail-Server)** 

- ENABLE (Aktivieren): Aktivieren oder deaktivieren Sie die E-Mail-Übertragung. SMTP SERVER NAME (Name des SMTP-Servers): Geben Sie den Namen des SMTP-Servers ein.
- [MAIL OPTION] (E-Mail-Option) MAIL FROM (Absender):

Geben Sie hier die E-Mail-Adresse des Absenders ein. MEMO (Beschreibung):

Geben Sie eine Beschreibung des Absenders ein.

• [TEMPERATURE WARNING SET UP] (Temperaturwarnung einrichten) MINIMUM TIME (Intervall):

Geben Sie hier das Zeitintervall für das Absenden der E-Mails ein. INPUT AIR TEMPERATURE (Zuluft-Temperatur):

- Geben Sie an, bei welcher Temperatur am Zuluft-Temperatursensor eine Warnmeldung gesendet werden soll.
- [E-MAIL ADDRESS] (E-Mail-Adresse)
	- E-MAIL ADDRESS (E-Mail-Adresse):

Geben Sie die E-Mail-Adresse des Empfänger ein.

- MAIL CONTENTS (E-Mail-Inhalte):
	- Ändern Sie nach Bedarf den Nachrichtentyp.
	- Wenn die Nachrichten an Mobiltelefone gesendet werden, wählen Sie "SIMPLE" (Einfach).

ERROR (Fehler):

Wählen Sie ON (Ein), wenn bei auftretenden Fehlern E-Mails gesendet werden sollen.

LAMP RUNTIME (Lampenbetriebszeit):

Wählen Sie ON (Ein), wenn bei erreichtem Grenzwert für "at REMAIN" (Verbleibende Zeit der Lampe) eine E-Mail gesendet werden soll.

 $\overline{r}$   $\overline{r}$ 

MAIL FROM

MINIMUM TIM

INPUT AIR TEMPER AT **E-MAIL ADDRESS 1** 

Detailed

 $\overline{a}$ 

INPUT AIR TEMPERATURE (Zuluft-Temperatur):

Wählen Sie ON (Ein), wenn bei Überschreitung des Wertes unter [TEMPERATURE WARNING SET UP] (Temperaturwarnung einrichten) eine E-Mail gesendet werden soll.

PERIODIC REPORT (Regelmäßiger Bericht):

Zum ausgewählten Zeitpunkt (Datum, Uhrzeit) wird eine Meldung mit dem Projektorstatus gesendet.

Wenn Sie auf [submit] (Absenden) klicken, werden die Einstellungen übernommen.

## (Hinweis)

Konsultieren Sie Ihren Systemadministrator auf MAIL SERVER und E-MAIL-ADRESSE-Einstellungen.

# **Ping-Test**

Sie können über einen Mailserver, POP-Server, DNS-Server oder ähnliches feststellen, ob eine Netzwerkverbindung hergestellt wurde. Klicken Sie im Netzwerkhauptmenü auf [Detailed set up] (Detaileinstellungen) → [Ping Test] (Ping-Test) im Menü.

Geben Sie die IP-Adresse ein :

Geben Sie die IP-Adresse des zu testenden Servers ein, und klicken Sie auf [Submit] (Absenden).

Bei erfolgreicher Verbindung erscheint folgende Anzeige.

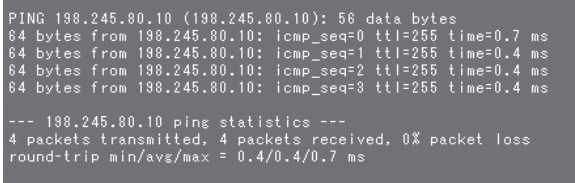

Bei fehlgeschlagener Verbindung erscheint folgende Anzeige.

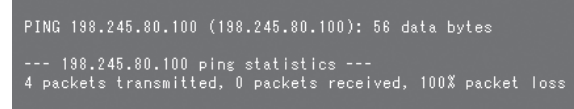

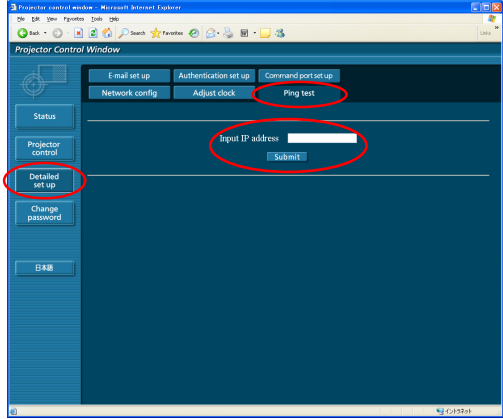

Beispiel einer gesendeten E-Mail

### **Wenn unter [MAIL CONTENTS] (E-Mail-Inhalte) die Option [NORMAL] (NORMAL) ausgewählt ist**

### **Nach dem Einrichten der E-Mail-Einstellungen Bei Auftreten eines Fehlers**

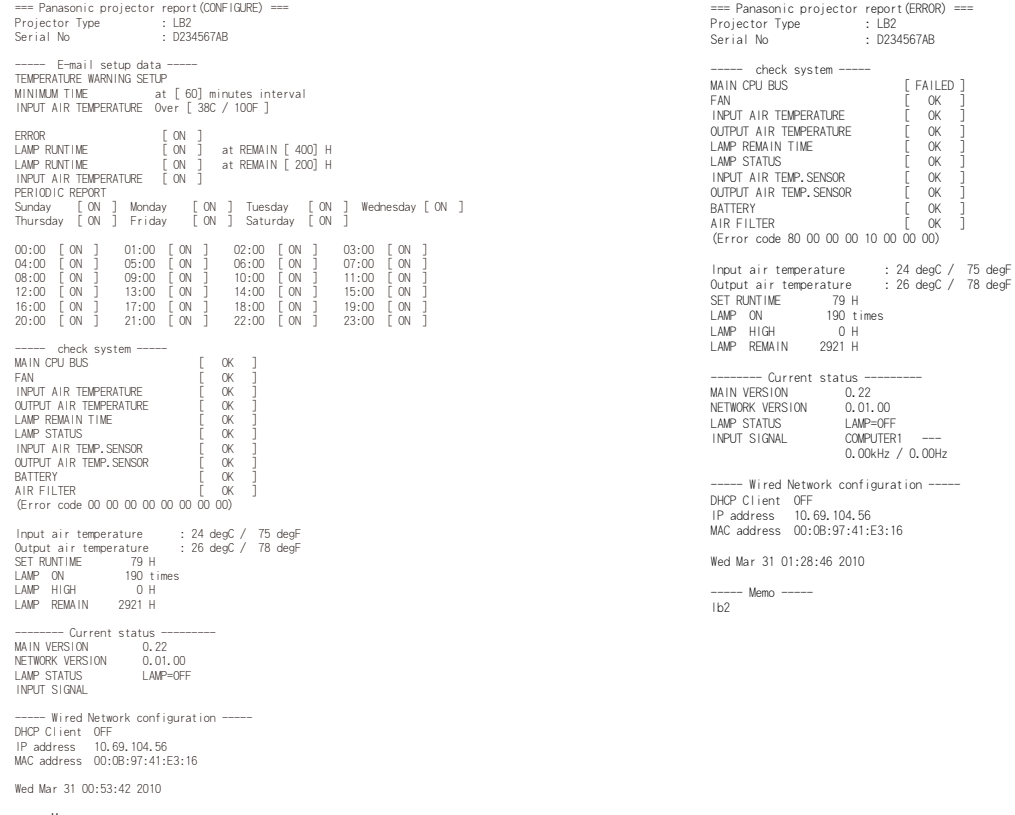

----- Memo ----- lb2

### **Wenn unter [MAIL CONTENTS] (E-Mail-Inhalte) die Option [SIMPLE] (Einfach) ausgewählt ist**

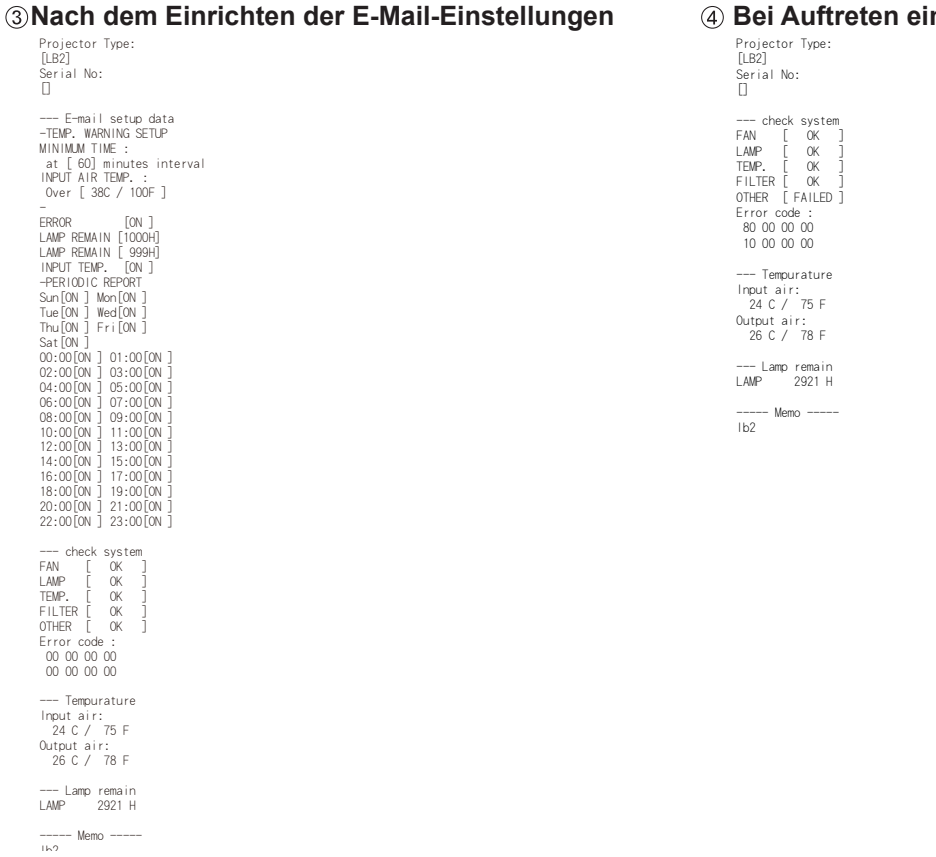

### nes Fehlers

# <span id="page-15-0"></span>**Beglaubigung einrichten**

Klicken Sie im Menü auf [Detailed set up] (Detaileinstellungen)  $\rightarrow$  [Authentication set up] (Beglaubigung einrichten).

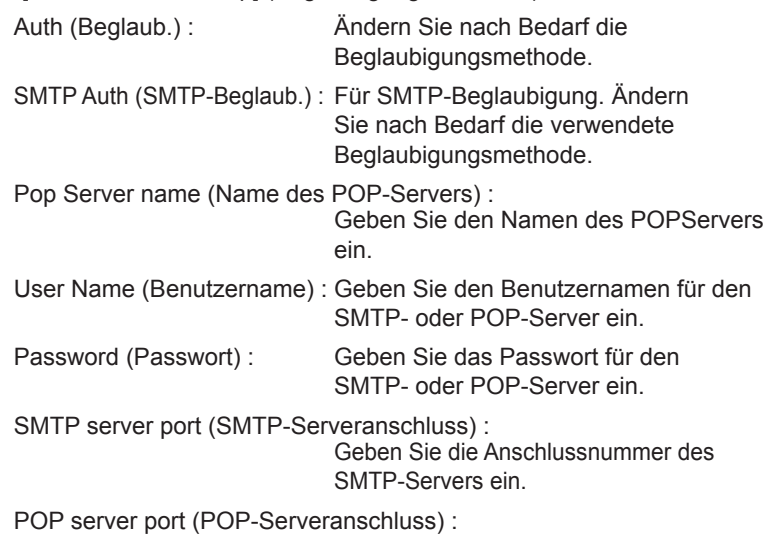

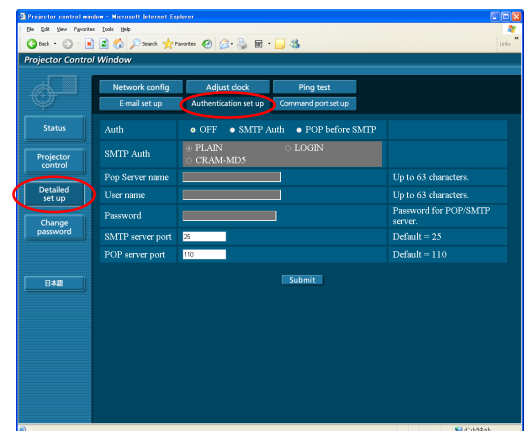

Geben Sie die Anschlussnummer des POP-Servers ein.

Wenn [submit] (Bestätigen) angeklickt wurde, wurden die Einstellungen angewandt

# **Befehlsport-Einstellungen**

Klicken Sie auf [Detailed set up] (Detaillierte Einstellungen) → [Command port set up] (Befehlsport-Einstellungen) im Menü.

BEFEHLSPORT : Bestimmen Sie die Portnummer, die für die Befehlskontrolle benutzt wird, und klicken Sie auf [Set port] (Port einstellen).

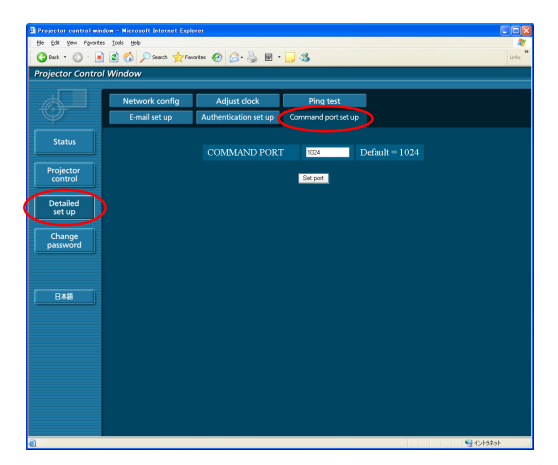

# **Passwort ändern-Fenster**

## **Passworteinstellungen**

Klicken Sie im Hauptmenü auf [Password change] (Passwort ändern).

Stellen Sie das Passwort für den Webkontrollefenster-Zugang. Geben Sie das vorherige und das neue Passwort ein. Geben Sie anschließend in das Feld [Retype] (Neu eingeben) das neue Passwort erneut ein, und klicken Sie auf [OK] (JA).

### (Hinweis

- Das Passwort kann aus maximal 16 Zeichen (Großbuchstaben/ Kleinbuchstaben) und Symbolen bestehen.
- Beim Einloggen als Administrator können Sie den Benutzernamen und das Passwort zurücksetzen (Zwangsänderung), mit den Administrator/ Benutzerbefugnissen eingeloggt sind.

# **Umschalten der Sprache**

Schalten Sie die Sprache des Webkontrollefensters um. **Klicken Sie im Hauptmenü [English] (Englisch) / [ ] (Japanisch).**

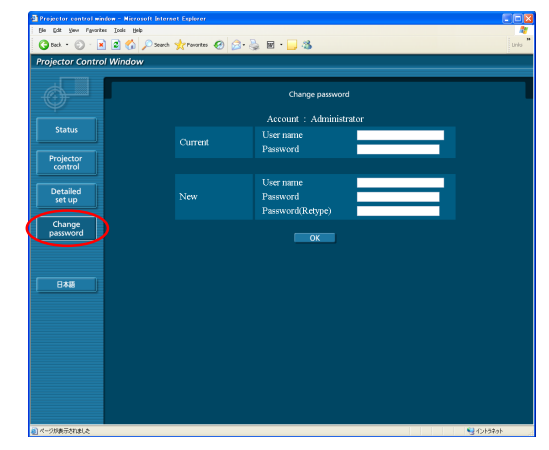

# <span id="page-16-0"></span>**Verwendung des PJLink-Protokolls**

Die Netzwerkfunktionen des Projektors sind mit dem Protokoll PJLink Class 1 kompatibel. Unter Verwendung des PJLink-Protokolls können die folgenden Bedienungsvorgänge über einen PC ausgeführt werden:

- Einstellen des Projektors
- Abfragen des Projektorstatus

### (Hinweis)

Um das PJLink-Protokoll zu nutzen, schalten Sie die [NETZWERKSTEUERUNG] im NETZWERK-Menü für den Projektor [EIN]. [\(Siehe Seite 7\)](#page-6-0)

# **Unterstützte Befehle**

In der nachstehenden Tabelle sind die Befehle zur Steuerung des Projektors über das PJLink-Protokoll aufgelistet.

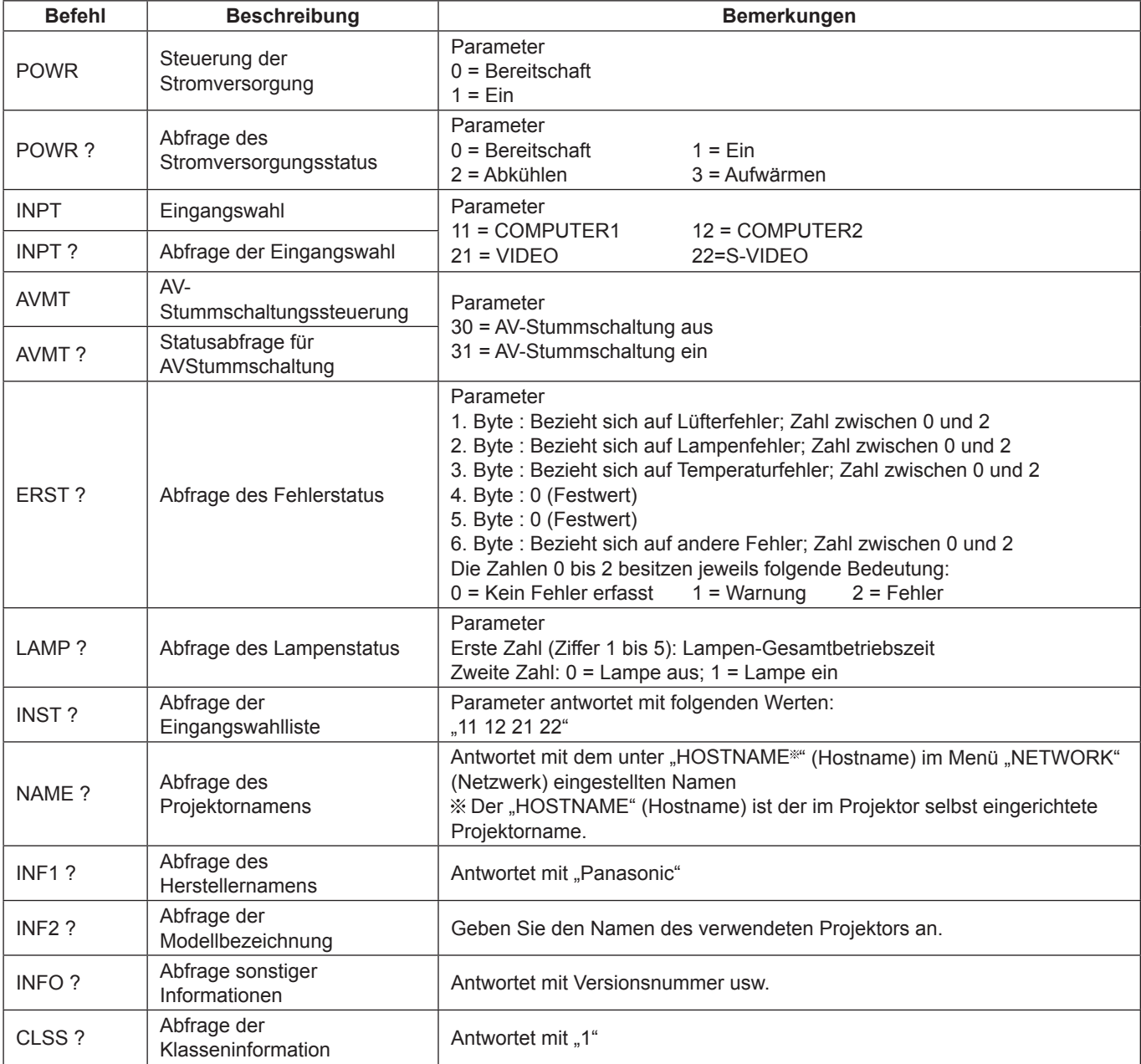

## **PJLink-Sicherheitsbeglaubigung**

Das Passwort, das für PJLink benutzt wurde, gleicht dem Passwort, das Sie für WEB-Kontrolle eingestellt haben. Legen Sie dies ohne Passwortbestimmung für WEB-Kontrolle fest, wenn Sie es ohne Anerkennung benutzen. Informationen über die PJLink-Spezifikationen finden Sie auf der Website der Japan Business Machine and Information System Industries Association.

[URL: http://pjlink.jbmia.or.jp/english/](http://pjlink.jbmia.or.jp/english/)

# <span id="page-17-0"></span>**Glossar**

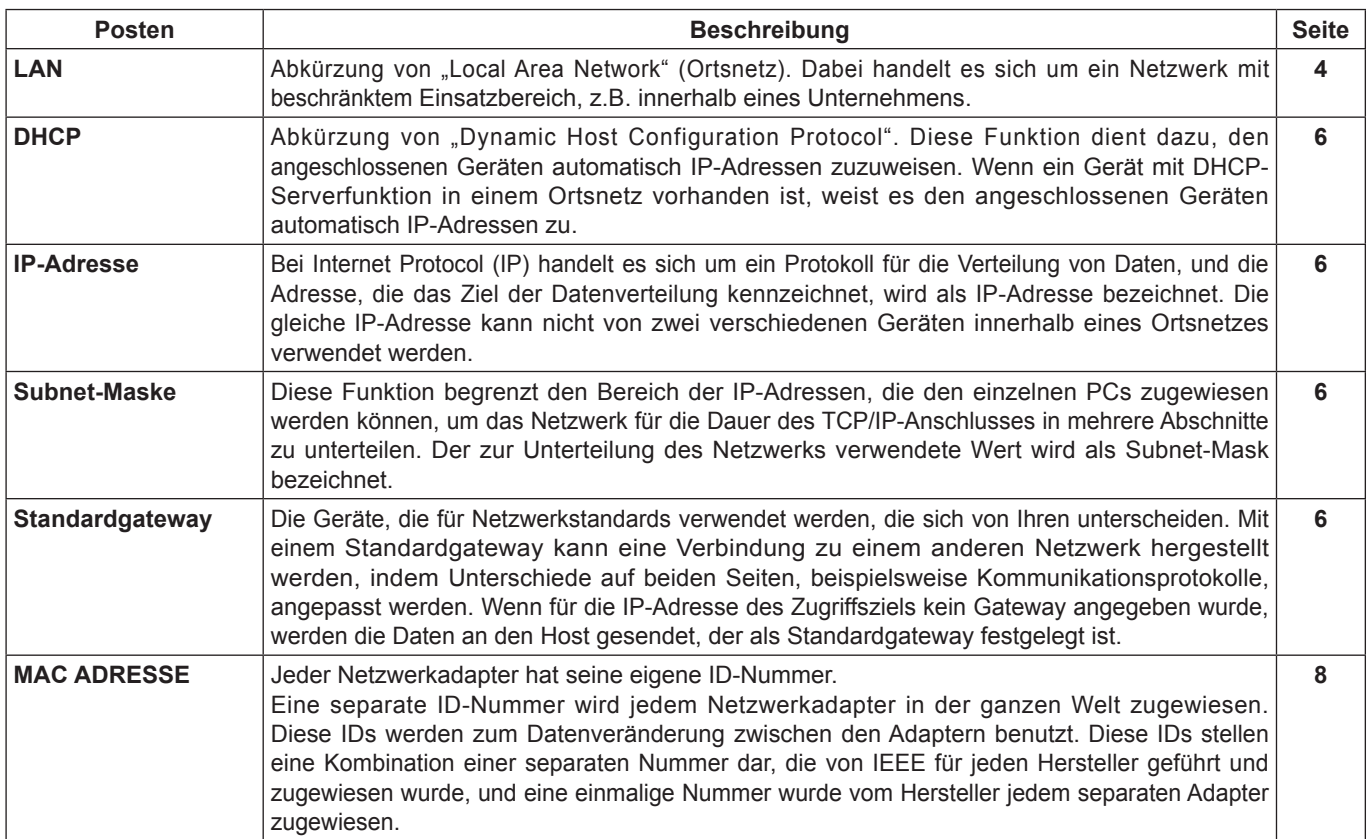

# **Marken**

- Microsoft ® und sein Logo sind registrierte Markenzeichen oder Markenzeichen von Microsoft Corporation in den Verinigten Staaten und/oder anderen Ländern.
- PJLink ist ein angemeldetes Markenzeichen in Japan, den Vereinigten Staaten und anderen Ländern und Regionen.
- Bei allen sonstigen in diesem Handbuch erwähnten Firmennamen, Produkt- und anderen Bezeichnungen handelt es sich um Marken bzw. eingetragene Marken der betreffenden Unternehmen. Bitte beachten Sie, dass die Symbole "®" und "TM" im Text dieses Handbuchs nicht verwendet werden.

### **Hinweise:**

- Unbefugte Benutzung oder Vermehrung eines Teils oder aller Teile dieser Anleitung sind streng verboten.
- Panasonic ist für keine Effekte haftbar, die aus dieser Anleitung resultieren.
- Panasonic behält sich das Recht vor, um den Inhalt dieser Anleitung ohne Ankündigung zu ändern.

# **Panasonic Corporation**

Web Site :<http://panasonic.net/avc/projector/> © Panasonic Corporation 2011